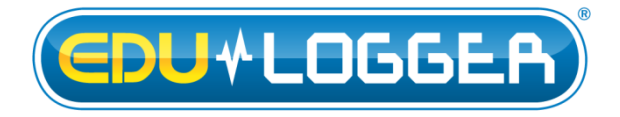

# **Edu-Logger Acceleration Logger Sensor Guide 900-237**

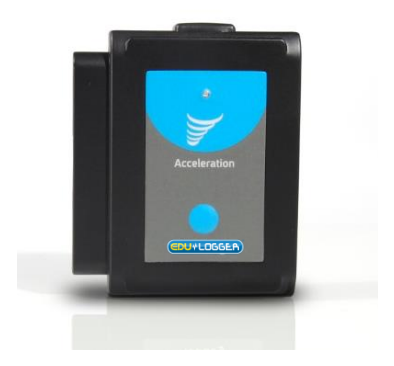

# **Edu-Logger acceleration logger sensor 900-237**

The Edu-Logger acceleration sensor can be used for any science experiment or activity which utilizes acceleration measurements such as in the fields of Physics, Mechanics, Physiology, Exercise Science, etc.

The sensor comes pre-calibrated so you can start experimentation right out of the box using this guide.

Hundreds of possible experimental subjects that can be done with the 900-237 sensors are: gravitational force, impulse, exercise studies, human and animal acceleration, and many more

The acceleration sensor uses the following units of measure:

• Meters per second squared  $(m/s<sup>2</sup>)$ : The SI unit of acceleration or change in velocity over time.

#### **Sensor orientation:**

The Edu-Logger acceleration sensor has the ability to measure acceleration in three different axes (X, Y, and Z). The figure below demonstrates the axes.

**Note:** You can also easily determine which axis is which by using this easy method: First click on the sensor icon in the Edu-Logger software and select the axis you wish to determine. Then change the physical orientation of the acceleration sensor until the readout

is roughly  $\pm$  9.8m/s<sup>2</sup>. When the sensor reads roughly  $\pm 9.8$ m/s<sup>2</sup>, draw an imaginary line through the sensor towards the ground, either end of the imaginary line (sky and ground) will be the poles of the axis in relation to the sensor you are trying to determine.

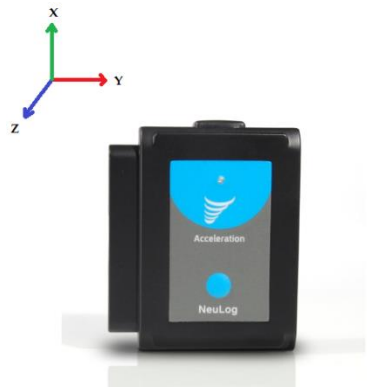

#### **To view all axes simultaneously:**

After collecting data:

- 1. Open the Edu-Logger software and connect the acceleration sensor using any of the following guides.
- 2. Once the sensor has been detected, click on "Offline Experiment"
- 3. Click on the acceleration sensor icon on the left.
- 4. Click on the "Range" button and select an axis (X, Y, or Z).
- 5. Click "Load Experiment" located on the top of the screen.
- 6. Select which experiment you would like to upload so that the button turns green, the default is "Newest" ("Newest" will select the most recent data collection)
- 7. Click on "Load Experiments" which will load the data from your chosen axis onto the graph.

8. Resume from step 3 to load the other axes on the same graph.

#### **Quick start procedure:**

#### *PC or Mac Computer* **Materials needed:**

- 900-237 Acceleration Sensor
- $900-213$  USB Module
- USB to mini USB cable (included with the 900- 213 module)

Your acceleration sensor needs to be connected to a 900-213 module. The 900-213 module then connects to a computer via a USB to mini-USB cable. Please note that you cannot plug the acceleration sensor directly into the computer.

Resident PC software and browser based application can be downloaded for free at [www.edulab.com](http://www.edulab.com/) as well as a full software user guide.

**Note:** Make sure not to download and install both types of software they will conflict on the computer.

#### **Procedure:**

- 1. Install the Edu-Logger software
- 2. Connect the 900-213 module to the PC or Mac
- 3. Connect the acceleration sensor to the 900-213 module (they directly plug together). Please note there is no calibration required for this sensor.
- 4. Open the Edu-Logger software.
- 5. Once a acceleration sensor logo appears on the left side of the screen the probe has been automatically identified and you can begin experimentation.
- 6. If the acceleration sensor is not automatically identified then click the "Search for sensors" icon to find the sensor.
- 7. Select the "On-line experiment" button; this will open a graph below.
- 8. Click on the "Module setup" button located on the acceleration sensor icon in the module window to change the sensor settings if need be.
- 9. Click on the "experiment set up" button to change the experiment settings if need be (experiment duration for example).
- 10. The acceleration sensor will give a live reading in the box to the left of the screen while plugged in.
- 11. To run an experiment and collect data click "Run experiment".
- 12. To end data collection early, click "Stop experiment".

### *Tablet, smart phone device*

#### **Materials needed:**

- 900-237 Acceleration Sensor
- 900-268 WIFI module
- $\bullet$  900-215 Battery

Your acceleration sensor needs to be connected to a 900-268 module. The 900-268 module will create a closed Edu-Logger WiFi network which will stream the Edu-Logger data to a device of your choosing. Once your device is wirelessly connected to the Edu-Logger network you can run experiments and collect data through a browser of your choosing.

#### **Procedure:**

- 1. Connect the acceleration sensor directly to the left side 900-268 (no wires required).
- 2. Connect a 900-215 module to the right side of the 900-268 module.
- 3. Although not required, we recommend plugging the 900-215 to an outlet using a USB to mini USB charger (such as a typical cell phone charger). The 900-268 module will run for 15-75

minutes (depending on the sensor) without being plugged in.

4. The 900-268 can be powered directly using a mini to USB cord and plugging it into your computer or a wall charger. Please note this function is only available on 900-268 units with the USB icon on the cover.

5. For further 900-268 instructions or the 900-268 quick start guide please visit: [www.edulab.com](http://www.edulab.com/)

- 6. The 900-268 indicator lights will flash; take no action until the LED to the far left turns blue; this can take up to one minute.
- 7. Take your tablet or smart phone, go to the WiFi settings and select the Edu-Logger network which matches the 900-268 Module ID found on the back of the 900-268 device. (Edu-LoggerXXXX for example).
- 8. Give your device about 20 seconds to connect to the 900-268.
- 9. Once the device is connected, go to your browser and type the website **wifi201.com** into the URL bar, then wait for 30-60 seconds.
- 10. You will see a "Control mode" icon in the browser, click on this icon.
- 11. The browser will then load a new screen and begin to auto detect the sensor(s); this can take a minute. (You can stop the search when the sensor is found.)
- 12. If the browser does not auto detect the sensor(s), select "Search for sensors".
- 13. Once the sensor is found you will see an icon on the left side of the screen for the acceleration sensor. The icon will display real time data.
- 14. Click on the "Module setup" button located on the acceleration sensor icon in the module window to change the acceleration probe settings if need be.
- 15. Click on the experiment set up button to change the experiment settings if need be (Experiment duration for example).
- 16. To run an experiment and collect data, select "On-Line" experiment, then select "Run".
- 17. If you have a newer generation 900-268 (with the USB icon on the cover) this can be used as a 900- 213, meaning you can tether the probes directly to the computer using the 900-268. To engage operation in this fashion, press 3 times on the panel key. Repeating this operation will return the unit to WiFi mode.

# *Operation with Edu-Logger viewer*

# **Materials needed:**

- 900-237 Acceleration Sensor
- 900-272 Viewing Module
- $\bullet$  900-215 Battery

#### **Procedure:**

- 1. Connect the acceleration sensor to the left side of the viewer.
- 2. Connect the 900-215 module to the right side of the viewer.
- 3. The 900-272 will auto detect the sensor and you will see it appear on the left side of the screen.
- 4. Once the sensor appears it will be monitoring data in real time.
- 5. To run an experiment and collect data click the run button (little green person).

## *Off-line experiments*

(Off-line experiments are for when you do not have a sensor connected directly to a computer, tablet, smartphone, or Edu-Logger viewer).

#### **Materials needed:**

- 900-237 Acceleration Sensor
- $\bullet$  900-215 Battery

#### **Materials needed to configure your offline experiment:**

- 900-213 Module or 900-268 module or 900-272 Module
- USB to mini USB cable (included with the 900- 213 module).

#### **Procedure:**

- 1. Connect the acceleration sensor directly to the left side of a charged 900-215 module.
- 2. When ready to collect data press the "Start/Stop" button on the acceleration sensor, a red light will turn on for the duration of the experiment.
- 3. To change the experiment settings first connect to your chosen device (PC, Mac, tablet, smart device) and select the "Module setup" button. (For more information on how to change the experiment settings view quick start procedure section for your chosen device in this document.)
- 4. After the experiment has concluded (when the "Start/Stop" button is pressed again or the data collection period ends) connect the sensor to your chosen device. (full instructions in each device's quick start procedure section)
- 5. Open Edu-Logger software.
- 6. Click the "Off-line experiment" button.
- 7. Click the "Load data from sensors" button.
- 8. Select which experimental data to upload. (5 experimental runs can be stored at one time on the 900-237 acceleration sensor)

### **Restoring sensor's factory default settings:**

#### **Procedure:**

1. Connect the 900-213 to a PC, Mac, tablet, or smart device.

- 2. Connect the acceleration sensor to a 900-213 module (they directly plug together). Please note there is no calibration required for this sensor.
- 3. Open the Edu-Logger software.
- 4. Click the "Tools" icon.
- 5. Click ther "Restore sensor's factory defaults" on the menu.
- 6. If prompted to clear the graph, click either the "Off-line experiment" or "On-line experiment" (whichever you are using).
- 7. Click "Clear experiment results".
- 8. Resume from step 4.

#### **Included with sensor:**

 Edu-Logger 900-237 Acceleration Sensor Guide (this document).

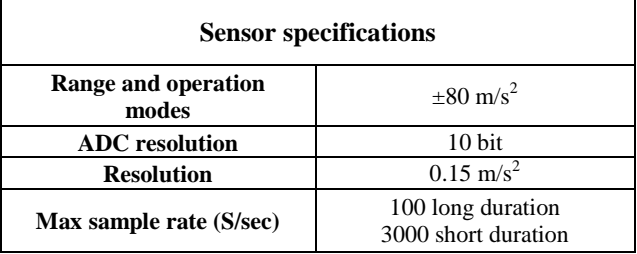

#### **Sensor features:**

- Fully digital data.
- Rugged plastic ergonomic case.
- Push button switch for Start/Stop experiments in off line mode.
- 3D internal accelerometer for X, Y, and Z axes.
- LED indicator of experiment status (blinks while collecting data).
- Pre-calibrated sensing equipment.

**Note:** Edu-Logger products are intended for educational use.

#### **Videos and experiment examples:**

 Videos, literature and other probes can be found at [www.edulab.com](http://www.edulab.com/)

#### **Technical background:**

The philosophy behind Edu-Logger's plug and play technology is based on each sensor's ability to store its own data due to an internal flash memory chip and micro-controller in each plastic Edu-Logger body. This technology allows the sensor to collect and then store the digital data in the correct scientific units  $(^{\circ}C,$ <sup>o</sup>F, Lux, %, ppm, for example).

The sensor is pre-calibrated at the factory. The built-in software in the logger can be upgraded at any time using software.

The acceleration IC sensor houses three small thin silicon accelerometers. Each accelerometer is oriented along a different axis  $(X, Y, or Z)$  connected to a weight and based on piezoresistive technology. When an accelerometer experiences acceleration along its axis the silicon will change it resistance proportional to the acceleration it is experiencing.

This resistor changes are converted into voltage with Wheatstone bridge circuit and read by the IC internal controller. The IC transmit upon request the 3D accelerations in a digital form.

#### **Maintenance and storage:**

- Never submerge the Edu-Logger plastic body in any liquid.
- Do not allow liquid into the acceleration sensor's body.
- After use, gently wipe away any foreign material from the acceleration sensor.
- Store in a box at room temperature out of direct sunlight.

#### **Warranty:**

We promise to deliver our sensor free of defects in materials and workmanship for a period of 3 years from the date of purchase. Our warranty does not cover damage of the product caused by improper use, abuse, or incorrect storage. Sensors with a shelf life such as ion selective proves have a warranty of 1 year. Should you need to act upon the warranty please contact your distributor. Your sensor will be repaired or replaced.

## **Thank you for using Edu-Logger!**

W: [www.edulab.com](http://www.edulab.com/) E[: info@edulab.com](mailto:info@edulab.com)

V10012013